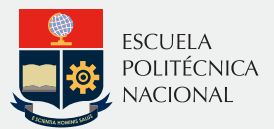

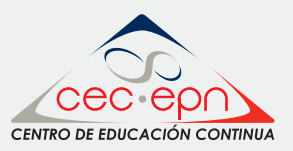

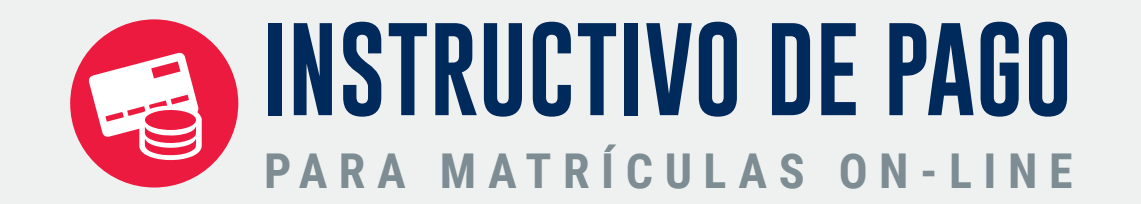

Una vez que ha realizado el proceso de inscripción, imprima el documento de pago. Para esto, ingrese al Portal en Línea del CEC-EPN (https://aps.cec-epn.edu.ec), coloque su usuario y contraseña, escoja la sección "Matrículas Online", Paso 4: "Formas de pago", luego oprima el botón "Imprimir documento de pago", finalmente haga clic sobre el nombre del curso en el que fue inscrito.

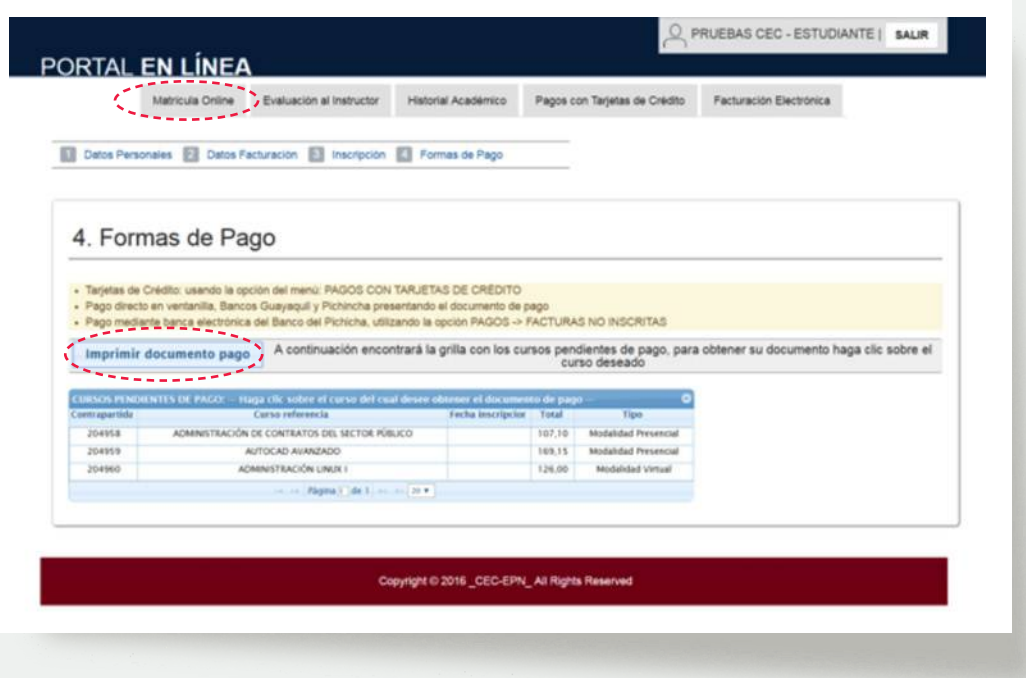

Al hacer clic sobre el curso deseado se desplegará el formulario de pago.

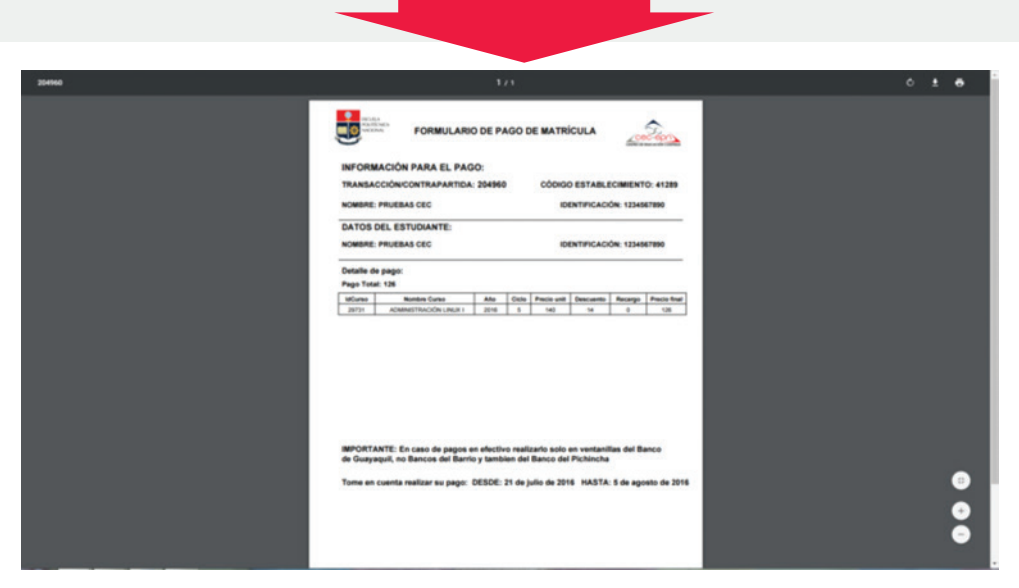

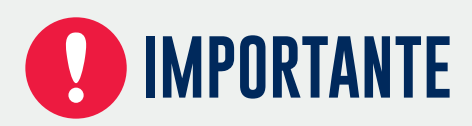

Para los cursos de idiomas, presenciales y virtuales se determinan períodos de inscripción y pago, sin embargo, existen cursos que necesitan contar con un cupo mínimo para abrirse, como los cursos de modalidad presencial en temáticas tecnológicas, empresariales, sociales y educativas; en estos casos deberá esperar un correo de confirmación que se abre el curso, el cual le enviarán a su dirección electrónica registrada. Solo en ese caso, usted debe proceder a realizar el pago correspondiente desde la fecha que se le indique.

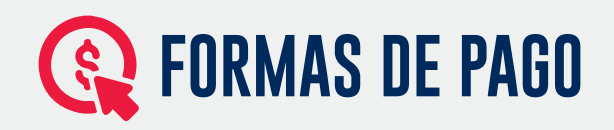

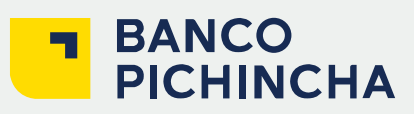

Puede optar por cualquiera de las siguientes opciones:

a) Directo en ventanilla.

b) Pichincha Mi Vecino.

c) Banca Electrónica del Banco Pichincha en caso de tener cuenta en ese banco y poseer acceso a los canales electrónicos.

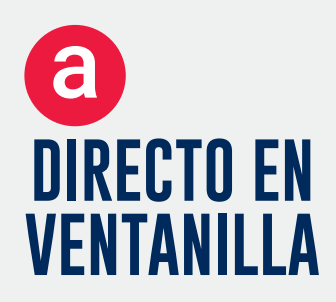

En ventanilla indicar a la persona que lo atiende que va a pagar la matrícula del Centro de Educación Continua, le preguntarán el código de contrapartida o la identificación de la persona a nombre de quien debe facturarse el pago. La cancelación puede hacerse en efectivo, cheque de cualquier entidad bancaria a nombre del Centro de Educación Continua EPN o con las tarjetas de débito y crédito Visa y MasterCard del Banco Pichincha. En caso de presentarse algún inconveniente con su pago por favor acercarse a la ventanilla del supervisor operativo de la agencia.

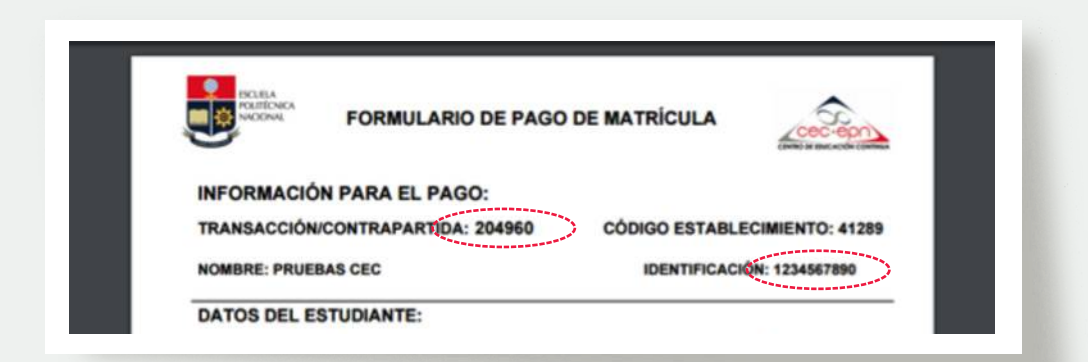

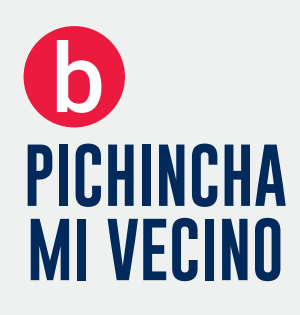

En la agencia corresponsal, indicar a la persona que lo atiende que va a pagar la matrícula del Centro de Educación Continua EPN. Le preguntarán el código de establecimiento que es el 41289, luego el código de contrapartida o la identificación de la persona, a nombre de quien debe facturarse el pago. La cancelación puede hacerse solo en efectivo.

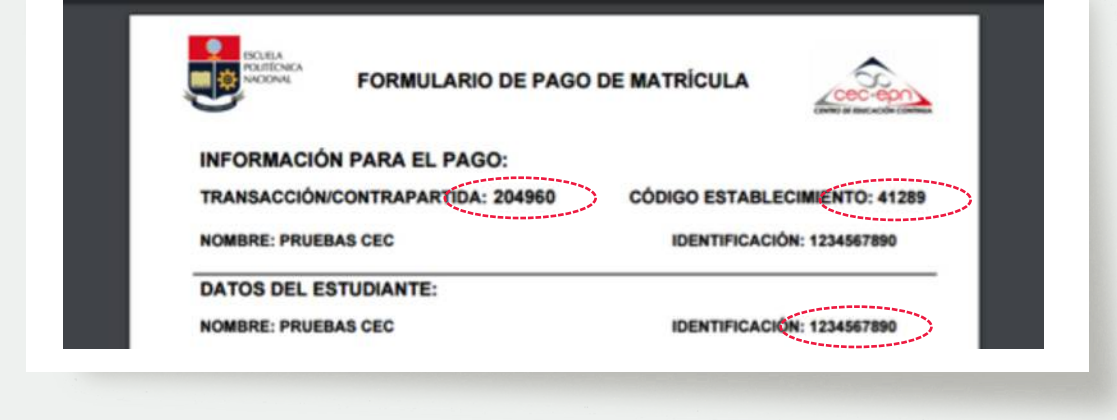

### **BANCA ELECTRÓNICA** C

Ingresar a la página: **www.pichincha.com**

Escoger la sección Banca Electrónica e ingresar a su cuenta bancaria, dentro de esta, escoger el enlace: "Pagos" en el menú izquierdo: Escoger el enlace "Pagar Facturas No inscritas", luego en el campo de búsqueda en la parte inferior colocar el texto: "**CENTRO DE EDUCACION**" (sin tildes) y después hacer clic sobre el botón "Buscar", con lo que se desplegará las empresas que tienen nombres semejantes:

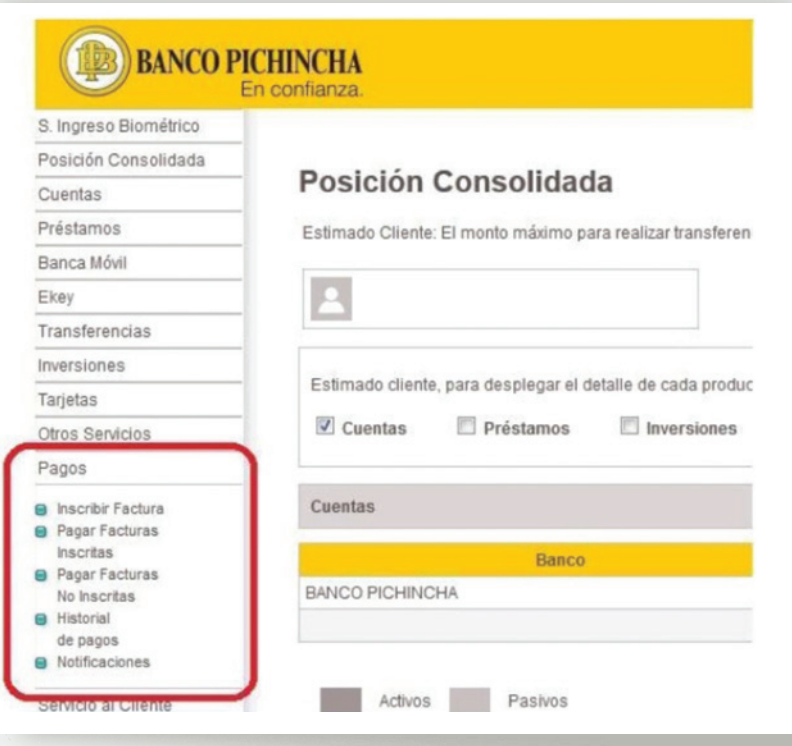

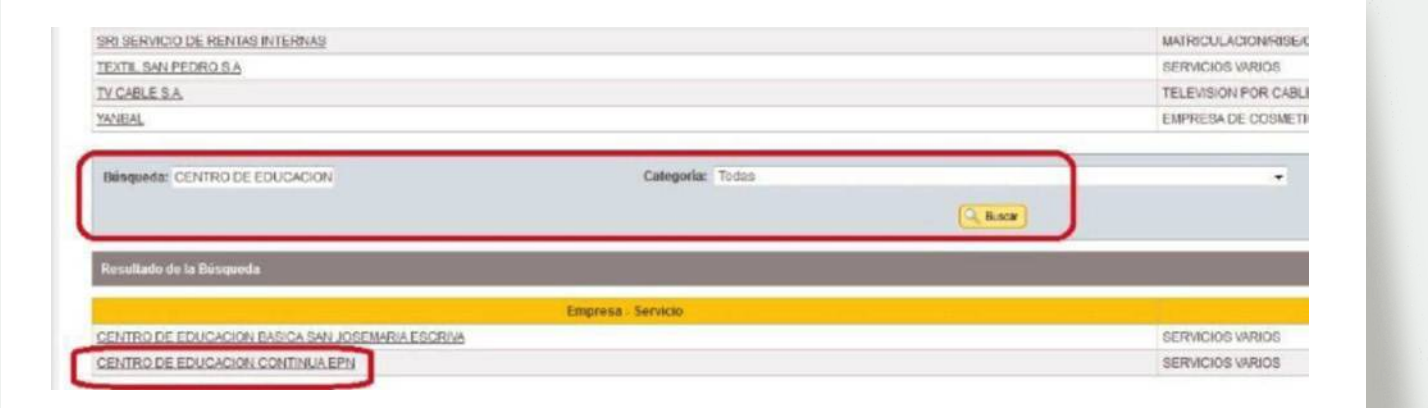

Escoger el enlace a: **CENTRO DE EDUCACION CONTINUA EPN**, donde será desplegada la pantalla "Pagar", dentro de la cual deberá digitar el código de contrapartida y un texto descriptivo, que le recuerde el motivo de su pago. Por ejemplo: **PAGO DE MATRÍCULA CEC-EPN**.

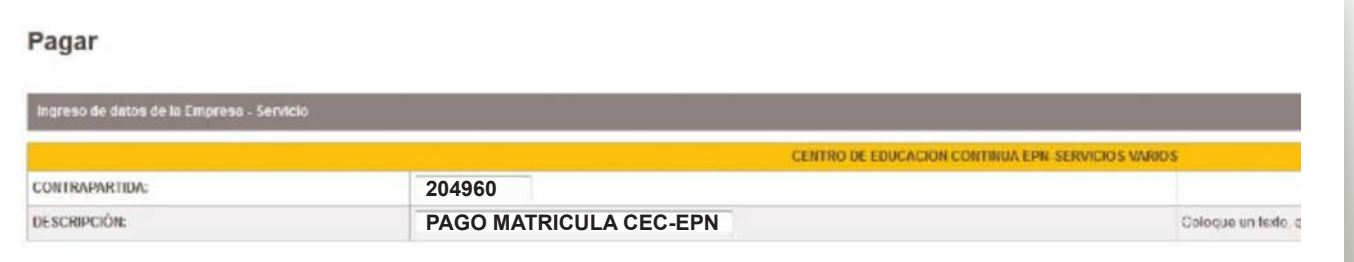

Luego, de clic en **"Aceptar"** para que le sea desplegada la pantalla con el detalle del valor del pago. Siga las instrucciones del sistema y finalice su pago.

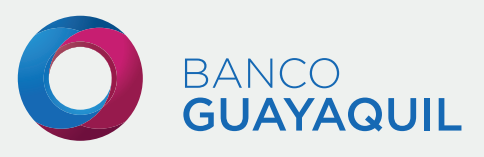

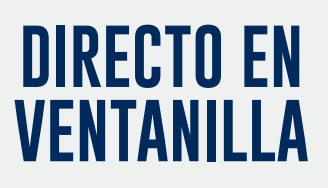

Pago directo en ventanilla (no Bancos del Barrio), indicando a la persona que lo atiende que va a pagar la matrícula del Centro de Educación Continua EPN, quien le preguntará el código de contrapartida, que se encuentra en el formulario de pago, o la identificación de la persona a nombre de quien debe facturarse el pago. La cancelación puede hacerse en efectivo, con cheque certificado de cualquier entidad bancaria a nombre del Centro de Educación Continua EPN, por medio de débito a una cuenta del Banco Guayaquil o con las tarjetas de débito y crédito del Banco Guayaquil. En caso de presentarse algún inconveniente con su pago por favor acercarse a la ventanilla del supervisor operativo de la agencia.

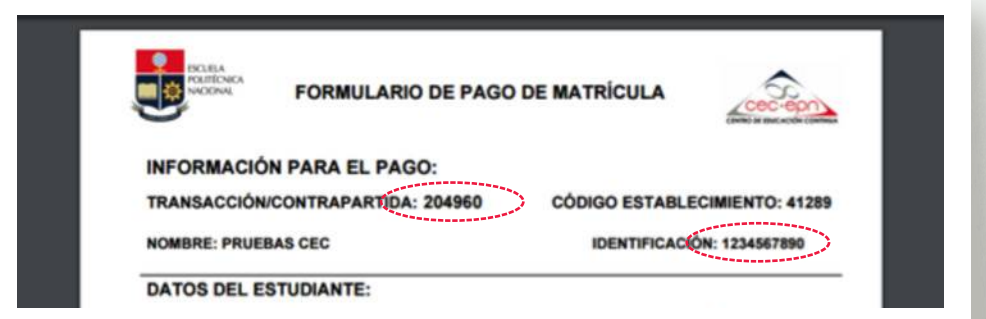

# **TARJETAS DE CRÉDITO / DÉBITO**

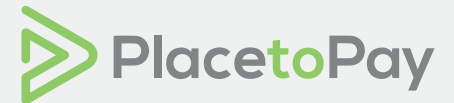

Diners, Visa, y MasterCard; de todos los bancos en lo que corresponde a pago corriente y en cuanto a diferido, únicamente las tarjetas emitidas por Banco Pichincha, Loja, BGR y Machala. Visa y MasterCard de débito de cualquier banco.

#### **Tarjetas de Crédito:**

haz clic en Pagos con Tarjeta de Crédito/Débito en el menú superior y escoge el curso y tarjeta que usarás (Diners, Discover, Visa y MasterCard Banco Pichincha, Banco Rumiñahui, Banco de Loja y Banco Manabí;

#### **Tarjetas de Débito:**

Visa o MasterCard de cualquier banco.

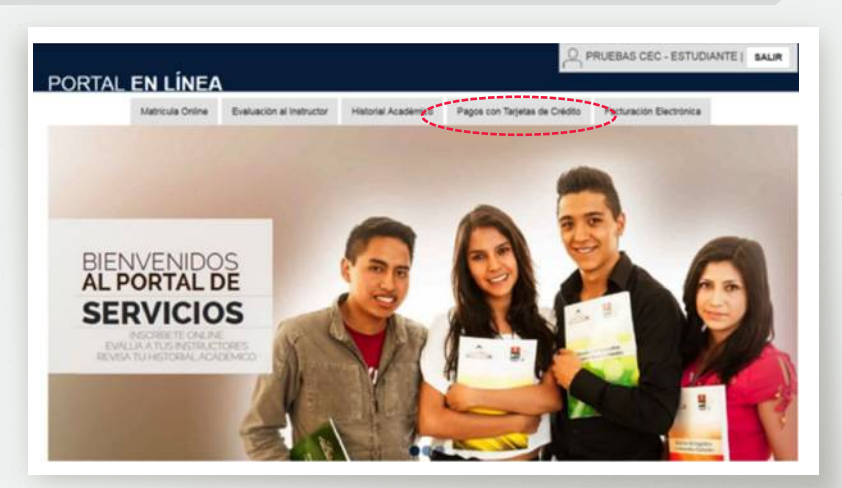

En "Pagos con Tarjeta de Crédito / Débito" observará la información de los cursos en los que se ha inscrito y los que se encuentran pendientes de pago.

Acepte los Términos y Condiciones de la tarjeta de crédito que se encuentre en el casillero del curso que va a realizar el pago, solo así se le desplegará el botón de Pagar.

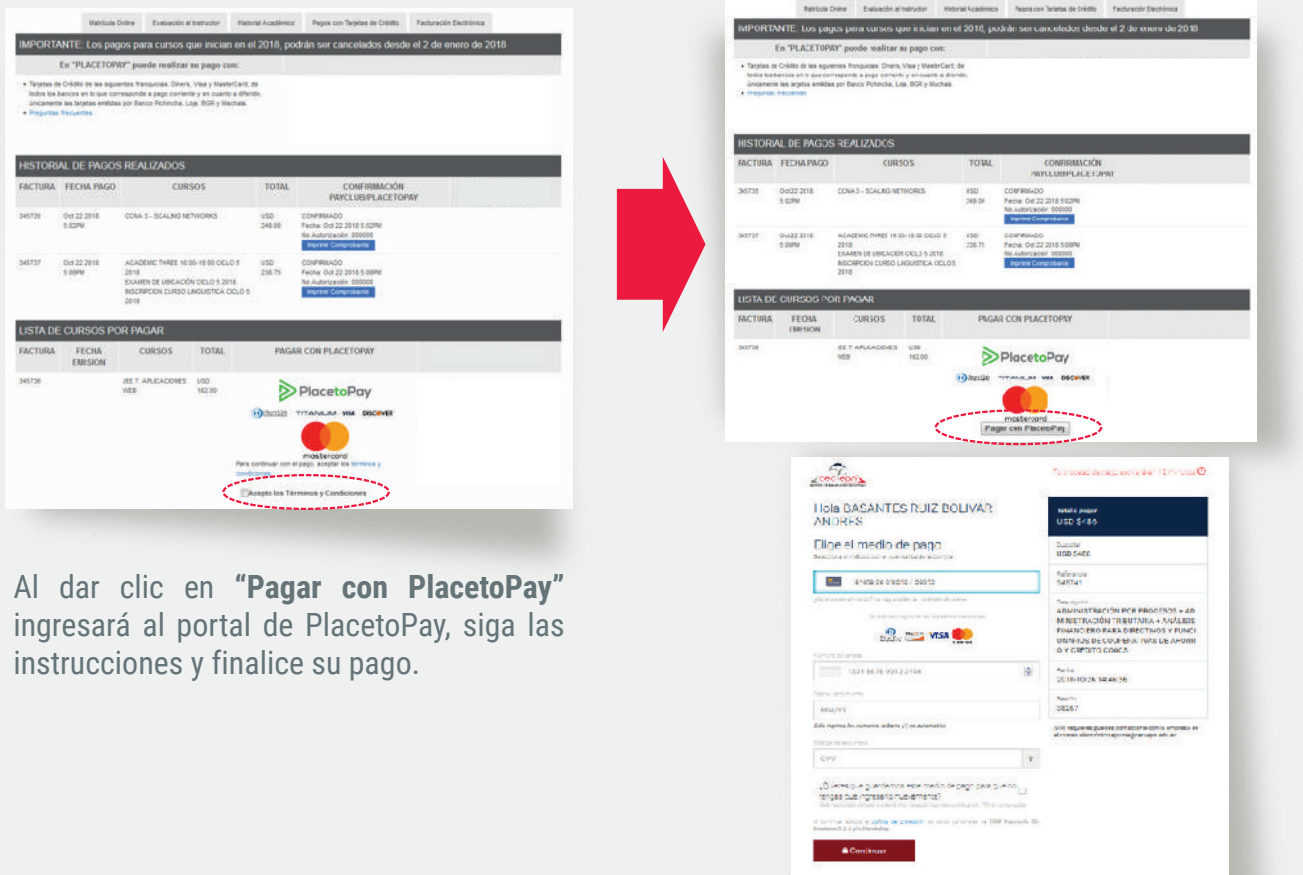

## **VERIFICACIÓN DE PAGO**

En caso de que desea cerciorarse de que el pago fue realizado con éxito, tiene las siguientes opciones:

Si usted realizó su cancelación con tarjeta de crédito a través del Portal en Línea. debe ingresar **https://aps.cec-epn.edu.ec**, pestaña "**Pagos con Tarjeta de Crédito**" y revisar los cursos que se encuentran tanto en el historial de pagos realizados como en la lista de cursos por pagar.

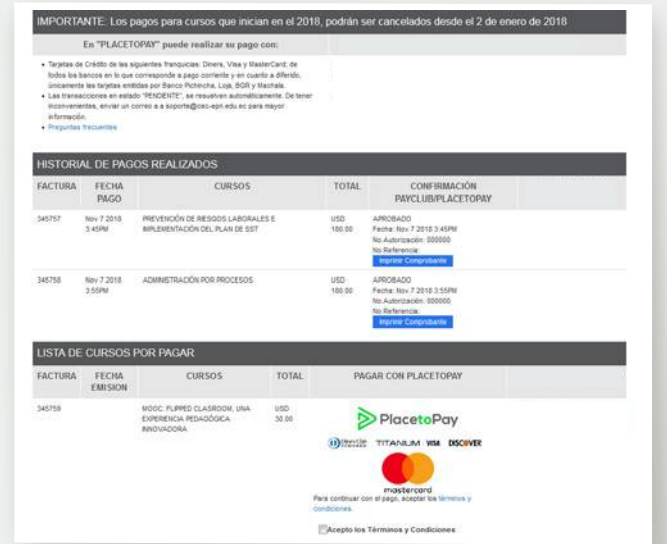

Si realizó su pago en el Banco Pichincha o Guayaquil, usted puede verificar su pago, después de 24 horas de haberlo hecho, ingresando al Portal en Línea (https://aps.cec-epn.edu.ec), pestaña **"Matrícula Online"**, Paso 4 **"Formas de Pago"** y revisar si tiene habilitado el botón **"Imprimir documento de pago"**, en caso de que fuera así, usted debe hacer clic en el botón para verificar cuáles son los cursos pendientes de pago; si el botón no se despliega es porque no tiene cursos pendientes de pago.

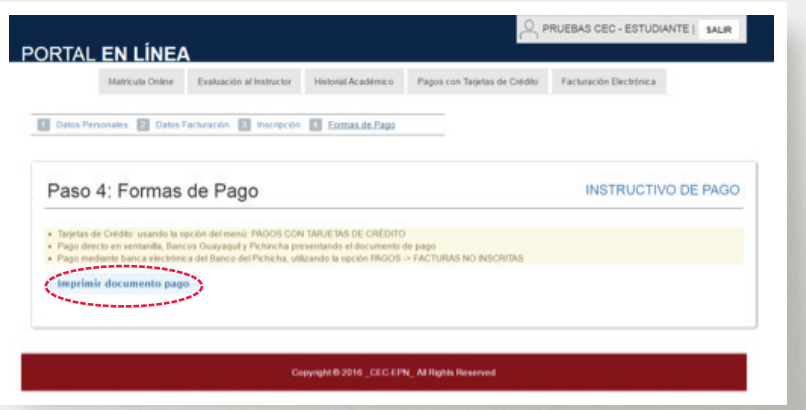

### **FACTURACIÓN**

Su factura le llegará al correo electrónico registrado en aproximadamente ocho días luego de que realizó el pago, o puede descargarla del Portal en Línea del CEC-EPN (**https://aps.cec-epn.edu.ec**), opción **"Facturación Electrónica"** luego de 48 horas de efectuada la cancelación.

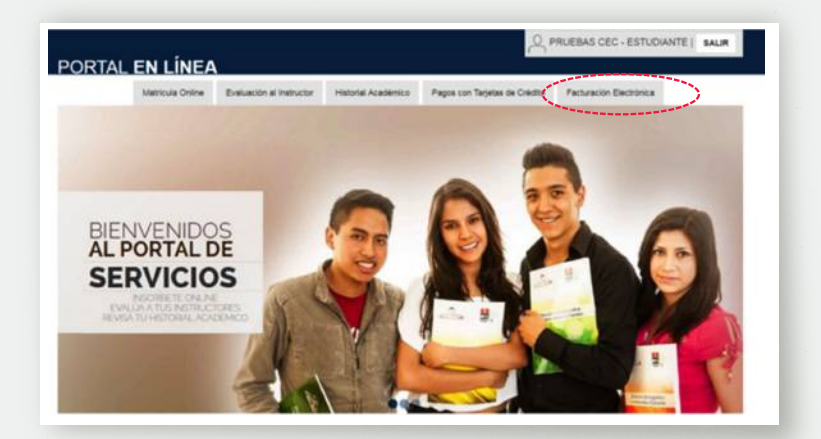

Para mayor información y solución de inconvenientes, envíe un correo a: **soporte@cec-epn.edu.ec** o comuníquese al **(02) 2 525-766 Ext.999**.